# Lesson No. 5

# Working with Multilingual Thesauri

In this lesson you will learn how to create and maintain a multilingual thesaurus. You will build a trilingual thesaurus, which will give you a good idea of how to create thesauri with more than one language.

### Here is what you are going to do in this lesson:

- 1. Create a Multilingual Thesaurus
- 2. Input new Terms with their Translation
- 3. Add standard Relationships between Terms
- 4. Enter the Translation for an existing Term
- 5. More options for entering the Translation of a Term
- 6. Display the Main Browser in Different Languages
- 7. Print your Thesaurus in Different Languages

### 1. To create a multilingual thesaurus

#### 1.1 On the **<u>F</u>ile** menu, click **<u>N</u>ew**

1.2 Enter Multilingual (or any other name) and save it

#### 1.3 On the **Define** menu, click **Languages**

1.4 Click the **<u>N</u>ew** button

| Add new langua  | age  | ×      |
|-----------------|------|--------|
| Code FR         | E    | Save   |
| Description Fre | ench | Cancel |

- 1.5 Type FRE in the Code field and French in the Description field
- 1.6 Click the <u>Save</u> button and repeat the previous step to add code ESP and Description **Spanish**
- 1.7 The system will show the three languages currently defined for this thesaurus

| 🔡 Lan | guages                             |   | _0                    | x |
|-------|------------------------------------|---|-----------------------|---|
| Code  | Language                           |   | New                   |   |
| ENG   | English                            |   |                       |   |
| ESP   | Spanish                            |   | Edit                  |   |
| FRE   | French                             |   |                       |   |
|       |                                    |   | <u>D</u> elete        |   |
|       |                                    |   | <u>S</u> et as Active |   |
|       |                                    | Þ | Set as <u>M</u> ain   |   |
|       | e language: ENG<br>n language: ENG |   | Close                 |   |
|       |                                    |   |                       |   |

1.8 Click the **Close** button to go back to the main browser

### 2. To input new terms

- 2.1 Press Ctrl-N or click the New Term button
- 2.2 Type tropical fruits and click the Save button

| +New term      |                                  | ×   |
|----------------|----------------------------------|-----|
| New term       |                                  |     |
| Term           | tropical fruits Save             |     |
| Approval date  | 2006-07-01 09:00:00              | d I |
| Not valid date |                                  | 1   |
| Туре           | Term (Descriptor/Non-descriptor) |     |
| Status         | Approved                         |     |
| Flag           |                                  |     |
| TNR            |                                  |     |
| Input date     | 2006-07-01 09:00:00 By User      |     |
| Last Updated   | By                               |     |
|                |                                  |     |
|                |                                  |     |
|                |                                  |     |
|                |                                  |     |
|                |                                  |     |

2.3 Use any of the following options to add a relationship

- On the <u>Term</u> menu, select Add single <u>relationship</u>
- Right Click on tropical fruits and select Add single relationship
- Click the Add rels button
- Press Alt-L

| Code | Description      | Reciprocal | Туре         | <u>O</u> k |
|------|------------------|------------|--------------|------------|
| JF   | Used For         | USE        | Equivalence  |            |
| JSE  | Use              | UF         | Equivalence  |            |
| ЭT   | Broader Term     | NT         | Hierarchical |            |
| NT   | Narrower Term    | BT         | Hierarchical |            |
| RT   | Related Term     | RT         | Associative  |            |
| SN   | Scope Note       | -          | Note         |            |
| SC   | Subject Category | -          | Category     | Close      |
| ESP  | Spanish          | -          | Translation  |            |
| FRE  | French           | -          | Translation  |            |

#### 2.4 Doubleclick on ESP Spanish

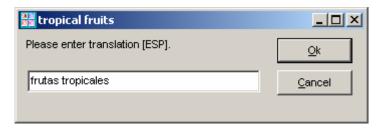

- 2.5 Type frutas tropicales and click the Ok button
- 2.6 Repeat steps 2.3 and 2.4 to enter the French term fruits tropicaux
- 2.6 Doubleclick on tropical fruits to see the term record

| 器 tropical fruits                                        |               |
|----------------------------------------------------------|---------------|
| Record Details Multilevel Hierarchy 2-way Hierarchy Edit |               |
| tropical fruits<br>⊕- General                            | Сору          |
| Translation                                              | Add Rel       |
|                                                          | Add item      |
| Notes<br>Relationships                                   | Delete        |
|                                                          | Personal Note |
|                                                          | Web search    |
|                                                          | Close         |
|                                                          | Close All     |
|                                                          |               |
|                                                          |               |

2.7 Click the Close button to go back to the main browser

### 3. To add standard relationships between terms

- 3.1 Press Ctrl-A to add multiple relationships of the same type
- 3.2 Select NT for Narrower Terms

#### 3.3 Type **coconut** and press the **Enter** key

| 🔡 Add relatio   | onships                                                   |              |
|-----------------|-----------------------------------------------------------|--------------|
| tropical fruits |                                                           |              |
| NT 💌            | coconut Browse                                            | <u>S</u> ave |
| (REL)           |                                                           | Close        |
|                 | Automatically create new terms if not found in thesaurus. |              |

**Note:** A warning message will indicate that this is a new term. You can check the box at the bottom of this window to avoid seeing this message.

3.4 Repeat step 3.3 to enter the following NT: Narrower Terms

mango

orange

pineapple

plantain

watermelon

grapefruit

3.5 Press **Esc** to go back to the main browser and click the **Reload** button to see the new terms that you just entered

| MultiTes 2005 Pro v2006.02.01 - C:\mt2005\data                                    | Multilingu | al.th2               |                   | <u>- 0 ×</u>      |
|-----------------------------------------------------------------------------------|------------|----------------------|-------------------|-------------------|
| <u>File Edit D</u> efine <u>T</u> erm <u>R</u> eports <u>W</u> indow <u>H</u> elp |            |                      |                   |                   |
| Search<br>term:<br>[ESC] clear [Enter] search                                     | Jav Srch   | €<br>Rel <u>o</u> ad | New term Display  | Flag Add rels     |
| Term                                                                              | Sta        | itus Type            | Flag Relationship | s I               |
| coconut                                                                           | A          | D                    | BT(1)             | -                 |
| grapefruit                                                                        | A          | D                    | BT(1)             | -                 |
| mango                                                                             | A          | D                    | BT(1)             |                   |
| orange                                                                            | A          | D                    | BT(1)             |                   |
| pineapple                                                                         | A          | D                    | BT(1)             |                   |
| plantain                                                                          | A          | D                    | BT(1)             | -                 |
| tropical fruits                                                                   | A          | D                    | NT(7)             | ļ                 |
| watermelon                                                                        | A          | D                    | BT(1)             |                   |
|                                                                                   |            |                      |                   |                   |
| terms.                                                                            |            |                      | Hector            | (open access) ENG |
| terme.                                                                            |            |                      | riector           | (open access) ENG |

3.6 Doubleclick on tropical fruits to see the term record

| 📲 tropical fruits                                                                                                    | _ 🗆 🗵                                                                                                    |
|----------------------------------------------------------------------------------------------------|----------------------------------------------------------------------------------------------------|
| Record Details Multilevel Hierarchy 2-way Hierarchy Edit                                                                                                    |                                                                                                    |
| tropical fruits<br>General<br>Translation<br>ESP: frutas tropicales<br>FRE: fruits tropicaux<br>Classification<br>Notes<br>Relationships<br>NT: coconut<br>NT: grapefruit<br>NT: mango<br>NT: orange<br>NT: pineapple<br>NT: plantain<br>NT: watermelon | <u>C</u> opy <u>A</u> dd Rel   Add [tem <u>D</u> elete <u>P</u> ersonal Note <u>Web search</u> Close   Close All |

### 3.7 Doubleclick on **coconut** (translation has not been entered yet)

| and coconut                                              |                  |
|----------------------------------------------------------|------------------|
| Record Details Multilevel Hierarchy 2-way Hierarchy Edit |                  |
| <mark>coconut</mark><br>Èn General                       | Сору             |
|                                                          | <u>A</u> dd Rel  |
| Notes<br>⊡Relationships                                  | Add <u>i</u> tem |
| BT: tropical fruits                                      | Delete           |
|                                                          | Personal Note    |
|                                                          | Web search       |
|                                                          | Close            |
|                                                          | Close All        |
|                                                          |                  |
|                                                          |                  |

### 3.8 Click the Close All button to go back to the main browser

### 4. To enter the translation for an existing term

- 4.1 Select **coconut** and then press **Alt-L** to add a single relationship
- 4.2 Doubleclick on Spanish and type coco, then press Enter

| 📰 coconut                       | <u>_   ×</u> |
|---------------------------------|--------------|
| Please enter translation [ESP]. | Qk           |
| coco                            | Cancel       |

4.3 Press Alt-L again, select French, and type noix de coco

4.4 Click the **OK** button to go back to the main browser

| 👬 coconut                                                                                                    |                                                                                                    |
|----------------------------------------------------------------------------------------------------|----------------------------------------------------------------------------------------------------|
| Record Details Multilevel Hierarchy 2-way Hierarchy Edit                                                                  |                                                                                                    |
| coconut<br>General<br>Translation<br>FRE: noix de coco<br>Classification<br>Notes<br>Relationships<br>BT: tropical fruits | <u>C</u> opy <u>A</u> dd Rel   Add [tem <u>D</u> elete <u>D</u> elete <u>P</u> ersonal Note <u>Web search</u> Close   Close All |
|                                                                                                    |                                                                                                    |

4.5 Doubleclick on **coconut** to see the term record

- 4.6 Doubleclick the Spanish translation **ESP: coco** to see the term record
- 4.7 Click **Close All** to go back to the main browser

## 5. More options for entering the translation of a term

5.1 Press Ctrl-Q to invoke the Quick Data Entry screen

5.2 Type grapefruit and its translation as shown below

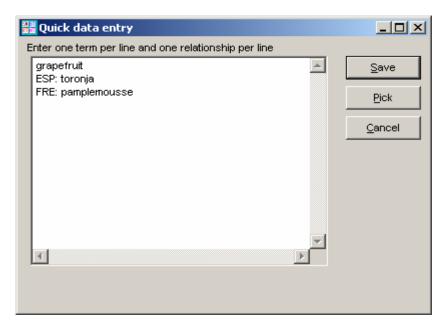

5.3 Click on **Save**, then doubleclick on **grapefruit** to see the term record

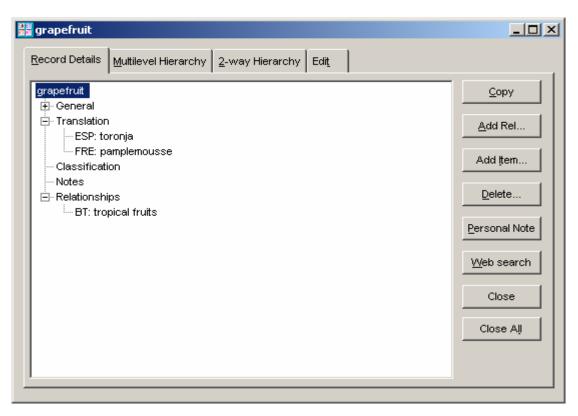

#### 5.4 Click the **Close All** button

5.5 Download the following file from our website and take a look at it

#### http://www.multites.com/download/lesson5data.txt

5.6 Save this file as **lesson5data.txt** in your **\mt2005\import** folder

| Save Web Page                                                    |                                                                                                    |                                                        |          | <u>? ×</u>   |
|------------------------------------------------------------------|----------------------------------------------------------------------------------------------------|--------------------------------------------------------|----------|--------------|
| Save in:                                                         | import 🔁                                                                                                    | •                                                      | G 🖻 🖻 🛙  |              |
| My Recent<br>Documents<br>Desktop<br>My Documents<br>My Computer | My Recent Dor<br>Desktop<br>My Documer<br>My Computer<br>Local Disk<br>The mt2005<br>WD/CD-F<br>Shared Do<br>My Docum | nts<br>r<br>(C:)<br>RW Drive (D:)<br>icuments<br>ients |          |              |
| My Network<br>Places                                             | File <u>n</u> ame:                                                                                                    | lesson5data                                            | •        | <u>S</u> ave |
|                                                                  | Save as <u>t</u> ype:                                                                                                 | Text File (*.txt)                                      | •        | Cancel       |
|                                                                  | <u>E</u> ncoding:                                                                                                    | Western European (Windows)                             | <b>~</b> |              |

5.7 On the **<u>File</u>** menu, click **<u>Import</u>** to input relationships via Text File

5.8 Select the lesson5data.txt file and click the **Open** button

| MultiTes 2005 Pro v2006.02.01        | ×  |
|--------------------------------------|----|
| Import completed, no errors reported | d. |
| ОК                                   |    |
| ОК                                   |    |

5.9 Click the **Ok** button to go back to the main browser

# 6. To display the main browser in a different language:

| 🔡 Langua   | ges         |   |                     |
|------------|-------------|---|---------------------|
| Code       | Language    |   | New                 |
| ENG        | English     |   |                     |
| ESP        | Spanish     |   | Edit                |
| FRE        | French      |   |                     |
|            |             |   | Delete              |
|            |             |   | Set as Active       |
| •          |             | Þ | Set as <u>M</u> ain |
| Active lar | nguage: ENG |   | Close               |
| Main lar   | nguage: ENG |   |                     |

### 6.1 On the **Define** menu, click **Languages**

#### 6.2 Click on **French**, and then click the <u>Set as active</u> button

| 🔡 MultiTes 2005 Pi                | ro v200      |                 |                | \data\Multili         |   |                     |               |                 | _            |                      |
|-----------------------------------|--------------|-----------------|----------------|-----------------------|---|---------------------|---------------|-----------------|--------------|----------------------|
| <u>File E</u> dit <u>D</u> efine  | <u>T</u> erm | <u>R</u> eports | <u>W</u> indow | <u>H</u> elp          |   |                     |               |                 |              |                      |
| Search<br>term:<br>[ESC] clear [B | nter] searc  | :h              | • 💽 G          | o!<br><u>A</u> dv Src |   | €<br>el <u>o</u> ad | 1<br>New term | Displa <u>y</u> |              | a><br>⊧re <u>l</u> s |
| Term (FRE)                        |              |                 |                |                       |   | s Туре              |               | elationship     | os           | 1                    |
| ananas                            |              |                 |                |                       | A | D                   |               | T(1)            |              |                      |
| bananier                          |              |                 |                |                       | A | D                   |               | T(1)            |              |                      |
| fruits tropicaux                  |              |                 |                |                       | A | D                   |               | T(7)            |              | •                    |
| mangue                            |              |                 |                |                       | A | D                   |               | T(1)            |              |                      |
| noix de coco                      |              |                 |                |                       | A | D                   |               | T(1)            |              | •                    |
| orange                            |              |                 |                |                       | A | D                   |               | T(1)            |              |                      |
| pamplemousse                      |              |                 |                |                       | A | D                   |               | T(1)            |              | •                    |
| pasteque                          |              |                 |                |                       | A | D                   | В             | T(1)            |              | -                    |
|                                   |              |                 |                |                       |   |                     |               |                 |              |                      |
|                                   |              |                 |                |                       |   |                     |               | L la alta a     | 1            |                      |
| Bterms.                           |              |                 |                |                       |   |                     |               | Hector          | (open access | ) FRE                |

The system will now display your terms in the French language

| 📲 fruits tropicaux                                                                                                    |                                                                                     |
|----------------------------------------------------------------------------------------------------|-------------------------------------------------------------------------------------|
| Record Details Multilevel Hierarchy 2-way Hierarchy Edit                                                                                                    |                                                                                     |
| Image: Second Decision Image: Second Decision   Image: Second Decision Image: Second Decision   Image: Second Decisi | Copy   Add Rel   Add Item   Delete   Personal Note   Web search   Close   Close All |
|                                                                                                    |                                                                                     |

#### 6.3 Doubleclick on fruits tropicaux

6.4 Click the Close All button to go back to the main browser

## 7. To print your thesaurus in French or Spanish

7.1 Set French (or Spanish) as the Active Language

#### 7.2 On the **<u>Reports</u>** menu, click **<u>Report</u>** Generator

7.3 Go to the **Display Items** tab and select the following relationships

ENG: English ESP: Spanish BT: Broader Term NT: Narrower Term

7.3 Click the Print/Export button

### Alphabetical Report (French)

| ananas       |                      |
|--------------|----------------------|
| ENG:         | pineapple            |
| ESP:         | piña                 |
| BT:          | fruits tropicaux     |
| bananier     |                      |
|              | plantain             |
|              | platano              |
| BT:          | fruits tropicaux     |
| fruits trop  |                      |
|              | tropical fruits      |
| ESP:         | frutas tropicales    |
| NT:          | ananas               |
|              | bananier             |
|              | manque               |
|              | noix de coco         |
|              | orange               |
|              | pamplemousse         |
|              | pasteque             |
|              | Lunceduc             |
| mangue       |                      |
|              | mango                |
| ESP:         | mango                |
| BT:          | fruits tropicaux     |
| noix de co   | 20                   |
| ENG:         | coconut              |
| ESP:         | COCO                 |
| BT:          | fruits tropicaux     |
| orange       |                      |
|              | orange               |
| ESP:         | naranja              |
|              | fruits tropicaux     |
| pamplemous   | se                   |
| ENG:         | grapefruit           |
|              | toronja              |
|              | fruits tropicaux     |
|              |                      |
| pasteque     |                      |
|              | watermelon           |
| ENG:         | watermelon<br>sandia |
| ENG:<br>ESP: |                      |